# **DIAGNOSTIC PRODUCT DEMO GUIDE ZEUS**™ **+**

**QUICK REFERENCE PRODUCT DEMO GUIDE**

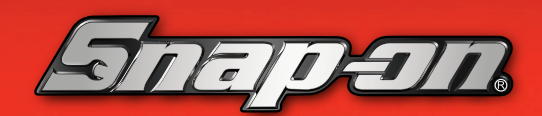

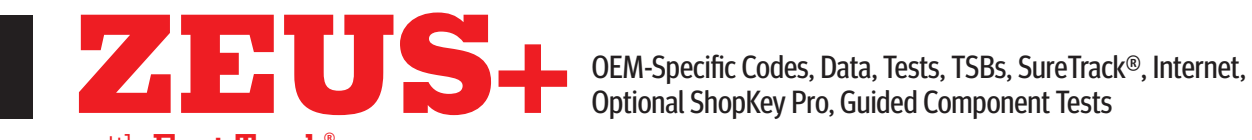

with **Fast-Track**® **Intelligent Diagnostics**

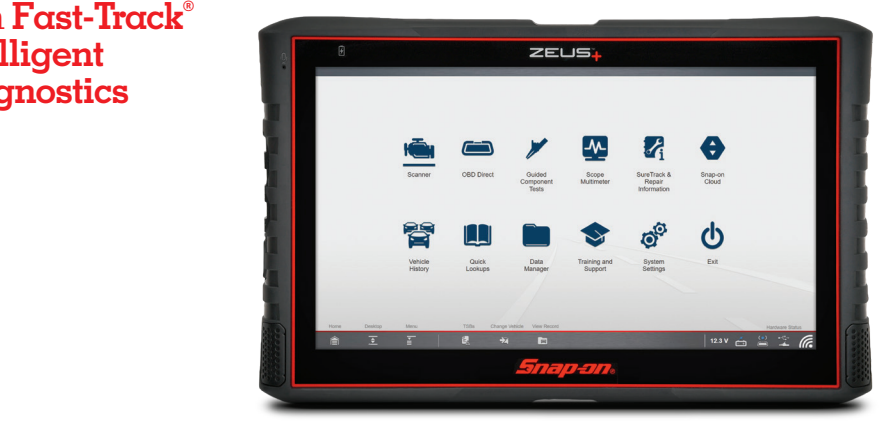

## **DEMONSTRATION PATH**

#### **SPECS AND RESETS, F**<br>CON SELECT YOUR WI 10N ICON: SEEECT TOOK WIT **TO DEMONSTRATE SURETRACK, TSBS OR OIL SPECS AND RESETS, FIRST CONNECT TO WI-FI. FROM THE DESKTOP, TAP THE WIRELESS NETWORK CONNECTION ICON. SELECT YOUR WI-FI FROM THE MENU.**

## Select Scanner icon  **Select Scanner icon Demonstration Path**

- **1.** Select **DEMONSTRATION** > **2016 CHEVROLET TAHOE NORTH**  1. Select DEMONSTRATION > 2016 CHEVROLET TAHOE NORTH **AMERICAN DEMO** AMERICAN DEMO
- **2.** Confirm Vehicle, Select **OK** 2. Confirm Vehicle, Select OK
- **3.** Demo mode warning, Select **CONTINUE** 3. Demo mode warning, Select CONTINUE beliit Rituae Walling, belect **Con Finol**
- **4.** Select **SERVICE RESETS AND RELEARNS** > **SHOW REPLACE/RELEARN OXYGEN SENSOR** > **SHOW REPLACE/CALIBRATE AROUND VIEW**  AROUND VIEW CAMERA **CAMERA** SELECT CODE SCAN SELECT CODE SCAN SELECT CODE SCAN RESULTS

 $\mathcal{O}_{\mathcal{C}}$  ,  $\mathcal{O}_{\mathcal{C}}$  ,  $\mathcal{O}_{\mathcal{C}}$  ,  $\mathcal{O}_{\mathcal{C}}$  ,  $\mathcal{O}_{\mathcal{C}}$  ,  $\mathcal{O}_{\mathcal{C}}$  ,  $\mathcal{O}_{\mathcal{C}}$  ,  $\mathcal{O}_{\mathcal{C}}$  ,  $\mathcal{O}_{\mathcal{C}}$  ,  $\mathcal{O}_{\mathcal{C}}$  ,  $\mathcal{O}_{\mathcal{C}}$  ,  $\mathcal{O}_{\mathcal{C}}$  ,  $\mathcal{O}_{\mathcal{C}}$  ,

- **5.** Select **CODE SCAN** > Select **PRE SCAN** > **CODE SCAN RESULTS** > **UPLOADS TO SNAP-ON CLOUD**
- **6.** Select **DIAGNOSE** for **P0300 ENGINE MISFIRE DETECTED** (**SYMPTOM 00**) (SYMPTOM 00) 20. Select diagnose ior Posou Engine Mishike De I ed I ed (Stini
- **7.** Scroll down through the Intelligent Diagnostics Feature Set
- **8.** Select **GIVE IT A TRY EXECODE RESULTS drop-down to show to change codes to change codes to change codes to**
- **9.** Select the **CODE RESULTS** drop-down to show how to change codes **Explain the Diagnostic and most common shows the most common shows the most common shows the most common shows**
- **10.** Explain how the Top Repairs Graph shows the most common verified fixes and procedures related to the DTC  $\overline{\phantom{a}}$ Explain now the Top Repairs craph shows the Hiost common venir
- 11. Select the TSB card and show the TSB related to the DTC
- **12.** Show the Demo slide information
- **13. Select GIVE IT A TRY**
- **14.** Show the TSB Engine Misfire May be Due to Loose Spark Plug Wires Silow the 156 Eighte Mishie May be Due to Loose Spark Pi
- **15.** Select **X 17.** Select **X**
- 16. Scroll down to demo all other features, as follows

 $28.8\pm0.00$  the Democratic information information information information

- **17.** Select the **SMART DATA** card
- **18.** Show demo slides, **NEXT**, **GIVE IT A TRY Expectific PIDS with a set of the triggered and code-specific PIDS will also with a set of the triggered and code-specific PIDS will also will also will also will also will**  $\overline{\mathbf{d}}$  display red flags if  $\mathbf{d}$  and the event of the event of the event of the event of the event of the event of the event of the event of the event of the event of the event of the event of the event of the ev
- 19. Demo Smart Data, show the Misfire Data related to the DTC. Explain that code-specific PIDS will automatically be triggered and display red flags if

22. Select the FUNCTIONAL TESTS AND RESET PROCEDURES

out of range and that a data recording of the event is automatically saved (alarm will sound) out of range

- **20.** Select **EXIT** > Show the other data lists also available (at bottom)
- **21.** Select **BACK**
- 22. Select the **FUNCTIONAL TESTS AND RESET PROCEDURES** card
- **23.** Show the Demo slide information  $\overline{\phantom{a}}$  show the Denio structure
- **24.** Select **GIVE IT A TRY**
- 25. Show the Functional Tests related to the DTC
- **26.** Select **BACK 8. Select BACK**
- 27. Select the **GUIDED COMPONENT TEST METER** card
- **28.** Show the Demo slide information  $\frac{d}{dt}$  and  $\frac{d}{dt}$  section search information
- **29.** Select **GIVE IT A TRY**
- **30.** Show Component Tests Related to the DTC
- **31.** Select **BACK**
- 32. Explain that the displayed SureTrack Real Fix is the most common Real Fix . Explain that the displayed related to the DTC to da
- **33.** Select the **REAL FIXES** card to show additional Real Fixes from techs
- **34.** Select **BACK 16. Select BACK**
- 35. Select the **TROUBLESHOOTER** card to show additional Tips related to the DTC
- **36.** Select **BACK 18. Democratization in the custom list with flags that indicate baselines are selected by an area of the custom list with flags that in the custom list with**  $\alpha$
- **37.** Select the **REPAIR INFORMATION** card Note: Requires a ShopKey Pro account and Wi-Fi to demo this specific feature only **Select the KEPAIR INFORMA**
- **38.** Show the Demo Slide
- **39.** Select **GIVE IT A TRY**
- **40.** Select **LT** > **GAS** > **4WD** 24. Show tests related to the code
- **41. Select USE THIS VEHICLE**

#### How to Choose the Right Diagnostic Tool? Ask the Right Questions 23. Show the Demo slide information

| How would you improve your diagnostics – upgrade your software or your tool? w would you improve your dia  $25.5$  Show the Functional Tests related to the  $25.5$ 

| What vehicle coverage or capabilities are you missing in your current tool? | What could you do if you had internet access right in the tool?

| Would you like to increase confidence in your diagnosis? (Guided Component Tests, SureTrack, ShopKey® Pro, Fast-Track Intelligent Diagnostics) | How would a wireless scanner or scope help you work around the car

now would a wireless searner or scope in<br>without being tied to scope leads?  $33.$ 

Snap-on is a trademark, registered in the United States and other countries, of Snap-on Incorporated. This publication contains many Snap-on Incorporated trademarks, including but not limited to TRITON-D9® and ZEUS®. All o trademarks of their respective holders. ©2023 Snap-on Incorporated. All pictures and illustrations shown are for reference purposes only. All information including specifications herein are subject to change without notice ks of their respective holders. ©2023 Snap-on Incorporated. All pictures and illustrations sho

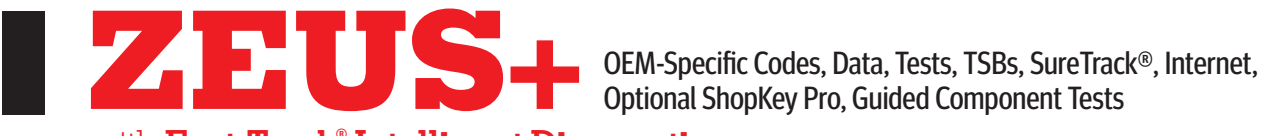

with **Fast-Track**®  **Intelligent Diagnostics**

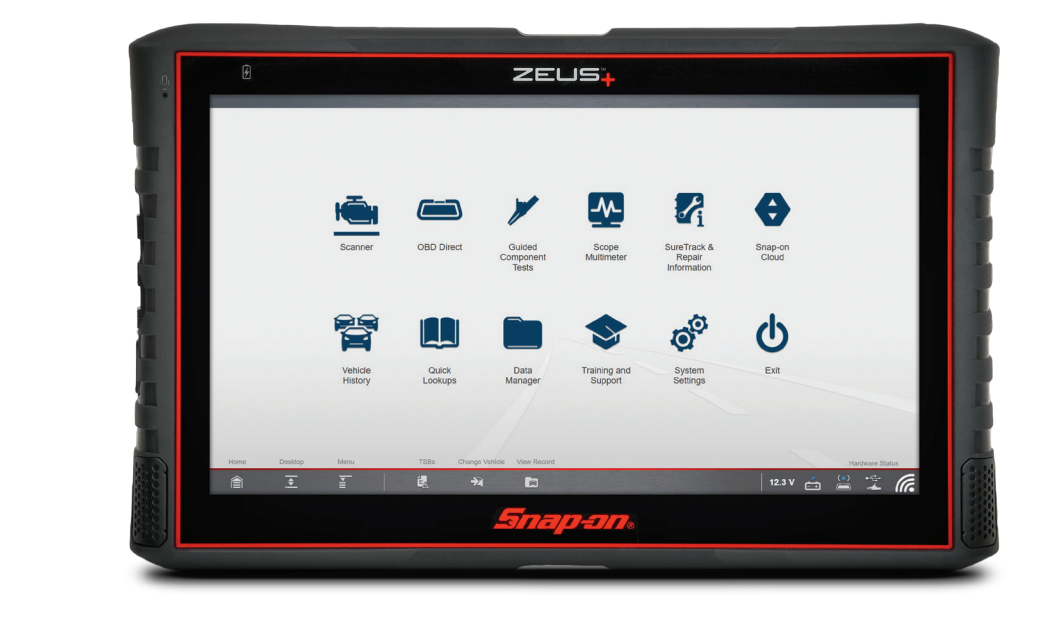

#### **DEMONSTRATION PATH USING DEMO PROP Demonstration Path**

 $\mathcal{O}_{\mathcal{C}}$  ,  $\mathcal{O}_{\mathcal{C}}$  ,  $\mathcal{O}_{\mathcal{C}}$  ,  $\mathcal{O}_{\mathcal{C}}$  ,  $\mathcal{O}_{\mathcal{C}}$  ,  $\mathcal{O}_{\mathcal{C}}$  ,  $\mathcal{O}_{\mathcal{C}}$  ,  $\mathcal{O}_{\mathcal{C}}$  ,  $\mathcal{O}_{\mathcal{C}}$  ,  $\mathcal{O}_{\mathcal{C}}$  ,  $\mathcal{O}_{\mathcal{C}}$  ,  $\mathcal{O}_{\mathcal{C}}$  ,  $\mathcal{O}_{\mathcal{C}}$  ,

## Select Scanner icon  **Select Scanner icon**

- **1.** Power up the Demo prop **2.2016 CHEVROLET TAHOE NORTHWEISE CHEVROLET TAHOE NORTHWEISE CHEVROLET TAHOE NORTHWEISE**
- **2.** Plug in the CSM to the Demo prop
- **3.** Select **CHRYSLER** > 2010 > **AUTOMATIC ID** 3. Delect Continue De Maria Warning, Select Continue of De Maria Continue of De Maria Continue of De Maria Continue of De Maria Continue of De Maria Continue of De Maria Continue of De Maria Continue of De Maria Continue o
- **4.** Confirm Vehicle > Select **OK**
- **5.** Select **DISPLAY FITTED SYSTEMS LIST**
- **6.** Select **CODE SCAN** > **PRE SCAN**
- **7.** Select **DIAGNOSE** for PO456
- **8.** Select **BINDROBLE** for 1 **0** 150<br> **8.** Select the CODE RESULTS drop-down to show how to quickly switch from one code to another Select the **CODE RESULIS** drop-down to show how to quickly switc
- **9.** The TSB service found no TSBs related to the code, the customer doesn't need to waste time searching for TSBs related to a code (Green Checkmark)
- **10.** Select the **CODES** drop-down and select P013A
- **11.** TSBs now show 1 10. Explain how the Top Repairs Graph shows the most common
- **12.** Select the **TSB** card
- 13. Select the blue link
- **14.** Demo TSB feature 13. September 13. September 13. September 13. September 13. September 13. September 13. September 13. Septembe<br>13. September 13. September 13. September 13. September 13. September 13. September 13. September 13. Septembe
- **15.** Select **X**
- **16.** Select **the CODE RESULTS** drop-down and return to P0456 ect <mark>u</mark>re

16. Scroll down to demo all other features, as follows

ATE SURETRACK, TSBS<br>A THE DESKTOP, TAP T<del>I</del> OUR WI-FI FROM THE MENU. **TO DEMONSTRATE SURETRACK, TSBS OR OIL SPECS AND RESETS, FIRST CONNECT TO WI-FI. FROM THE DESKTOP, TAP THE WIRELESS NETWORK CONNECTION ICON. SELECT YOUR WI-FI FROM THE MENU.**

- **17.** Select **SMART DATA** <sub>p</sub>elect <mark>SMA</mark>F
- 18. Demo the custom list with flags that indicate baselines are present
- 19. Select **EXIT**, then **BACK**
- 20. Scroll down to select the **FUNCTIONAL TESTS AND RESET PROCEDURES** card
- **21.** Show the tests that are specific to the code set STIUM THE TESTS THE your Wi-Fi from the menu.
- **22.** Select **BACK**
- 23. Select **GUIDED COMPONENT TEST METER**
- **24.** Show tests related to the code
- **25.** Select **BACK EXECUTE: BACK EXECUTE: BACK**
- **26.** Scroll down  $\overline{\phantom{a}}$  the TSB service found no TSBs related to the code, the code, the code, the code, the code, the customer code, the code, the customer code, the customer code, the customer code, the customer code, the customer
- **27.** Show SureTrack to Fix for code set
- **28.** Select **REAL FIXES**
- 29. Display all fixes related to the code, in order of top most fix
- **30.** Select **BACK**
- **31.** Select **TROUBLESHOOTER** Select **i RUUBLESHUUTE**
- **32.** Show Tips related to the code
- **33.** Select **BACK**
- 34. Select the power button (automatically performs a change vehicle and your platform will be ready for the next scan)  $\frac{1}{2}$ . Demonstration list with flags that indicate baselines are  $\frac{1}{2}$

### How to Choose the Right Diagnostic Tool? Ask the Right Questions **Card Commissions** and Choose the Functional Te

| How would you improve your diagnostics – upgrade your software or your tool?  $19.90$  w would you improve your diagricsules  $-$  upgrade your software of  $\alpha$  $E = \frac{1}{2}$  , will also will also will also will also will also will also will also will also will also will also will also will also will also will also will also will also will also will also will also will also will al

| What vehicle coverage or capabilities are you missing in your current tool? | What could you do if you had internet access right in the tool?

 $20.5$  Show the other data lists also available (at  $\delta$  both data lists also available (at bottom)

- | Would you like to increase confidence in your diagnosis? (Guided Component Tests, SureTrack, ShopKey® Pro, Fast-Track Intelligent Diagnostics) 1999, Sandware, Surphey, 1999, New York and Surphey, Surphey, 1999, 1999, 1999, 1999, 1999, 1999, 19 w wuuu a wiicicss scannen of scope neip yuu wurk arc
- without being tied to scope leads?

27. Show SureTrack to Fix for code set

.<br>Snap-on is a trademark, registered in the United States and other countries, of Snap-on Incorporated. This publication contains many Snap-on Incorporated trademarks, including but not limited to TRITON-D9® and ZEUS®. All output in the community of the community of the community of the community of the community of the community of the community and the community of the community of the community of the community of the community of the com rks of their respective holders. ©2023 Snap-on Incorporated. All pictures and illustrations sho